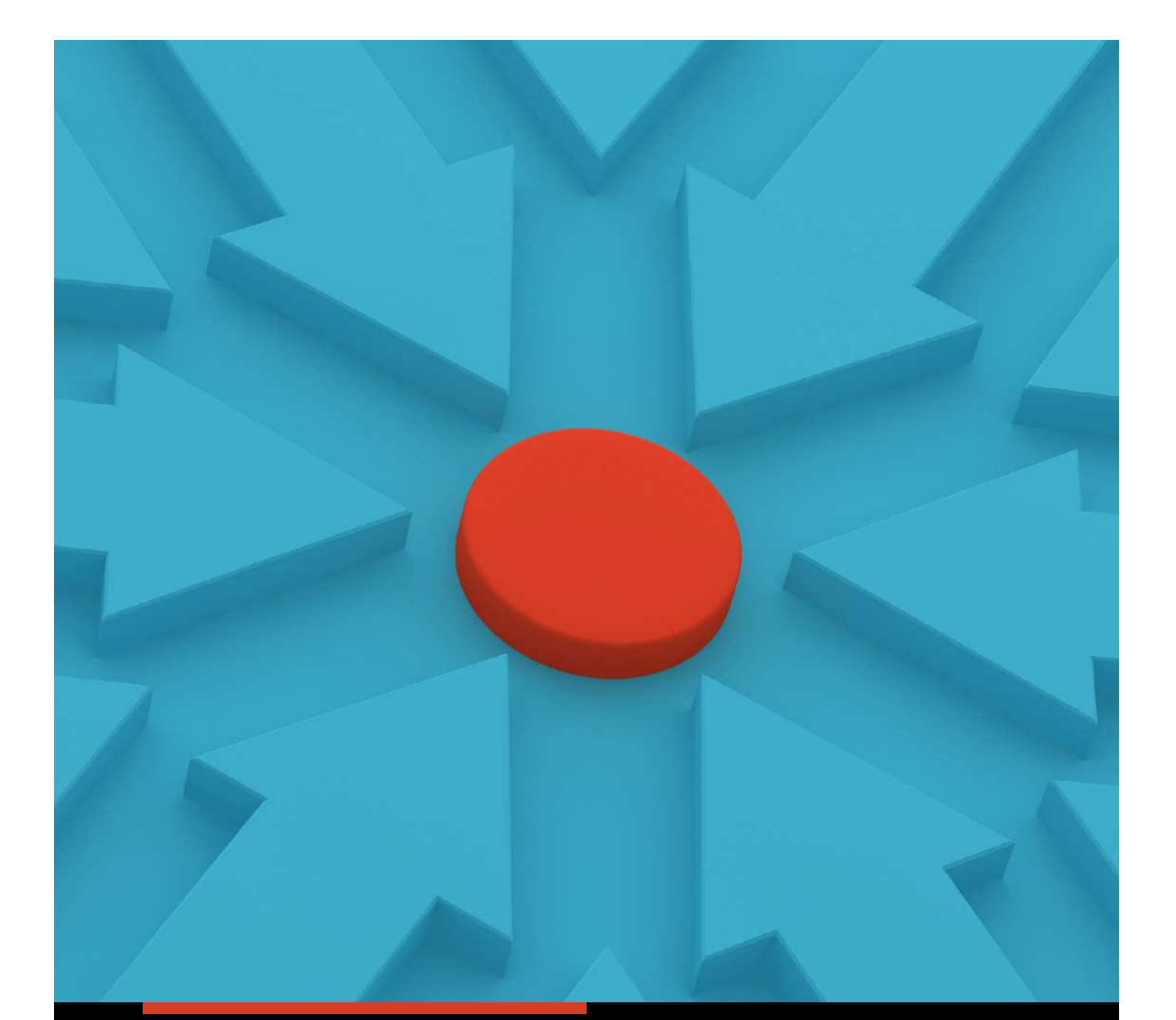

# **UDHËZUES PËRDORIMI** PËR PLATFORMAT E PËRDORURA NË ASAMBLENË E

NËNTË TË PËRGJITSHME

**KONGRESI RINOR KOMBËTAR** info@krk.al

# **Si të aksesoni eventin në zoom?**

#### Hapi 1.

Fillimisht ju do të pajiseni me një link @ që do t'ju vij në email. Në momentin që do të klikoni linkun e automatizuar nga zoom, do të kaloni në një faqe ku kërkohen vetëm këto të dhëna: Emër, Mbiemër, Email.

# **Webinar Registration**

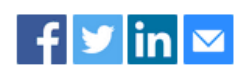

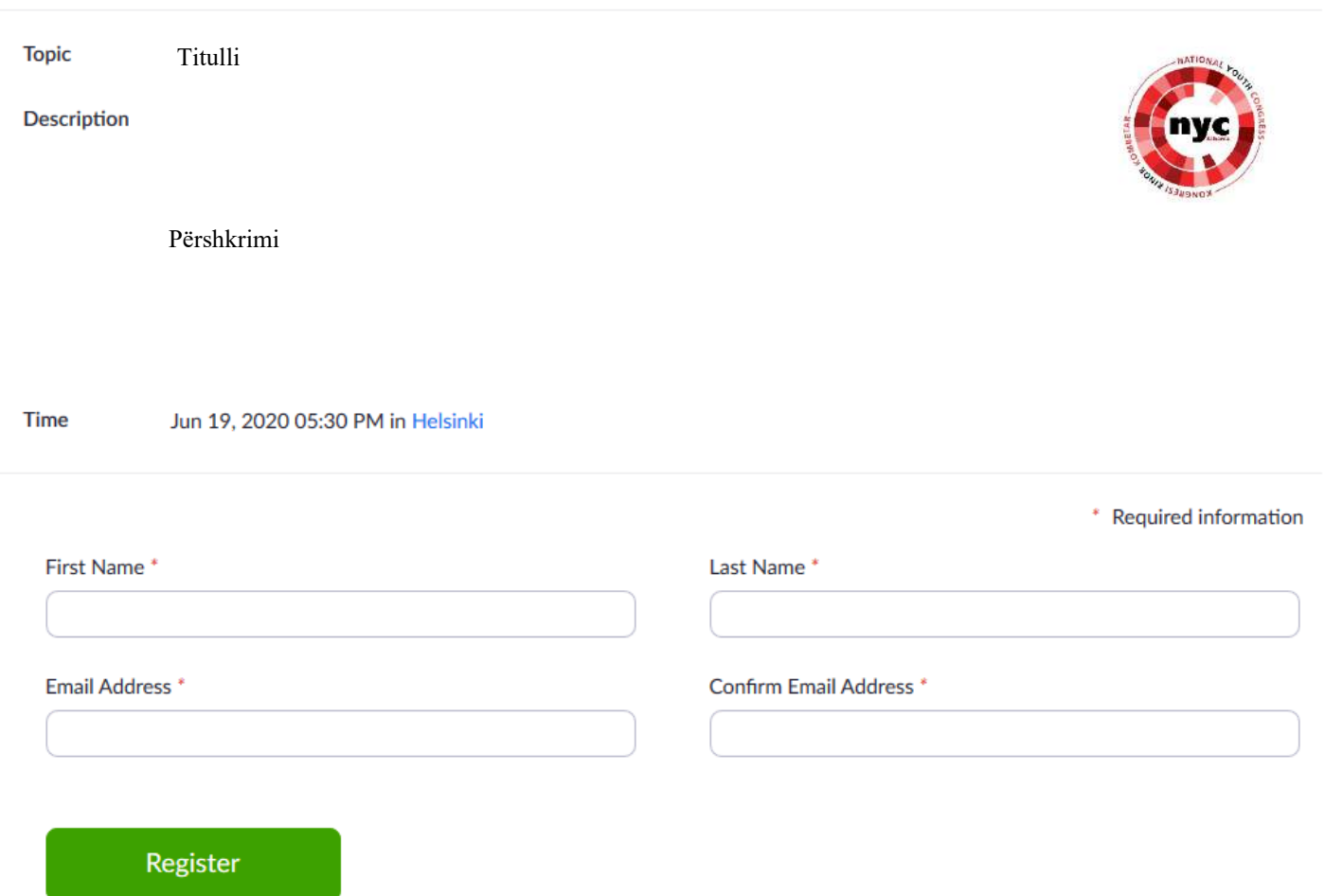

## Hapi 2.

Pas plotësimit të të dhënave sipas fotos në formë shembulli më sipër, duhet të shtypni butonin register. Në të cilin do t'ju kaloj menjëherë në email linku  $\oslash$  ku mund të aksesoni takimin në zoom.

#### Hapi 3.

Në mënyrë që të mos humbisni detajet e takimit dhe internerarin, në momentin që shtypni butonin register, gjithashtu do t'ju shfaqet opsioni "Add to calendar", ku pasi ta shtypni do të keni në kalendarin tuaj, internerarin e aktivitetit.

#### Hapi 4.

Për të hyrë në event, duhet të shkoni në emailin e vendosur gjatë regjistrimit ku ju vjen dhe linku në mënyrë automatike.

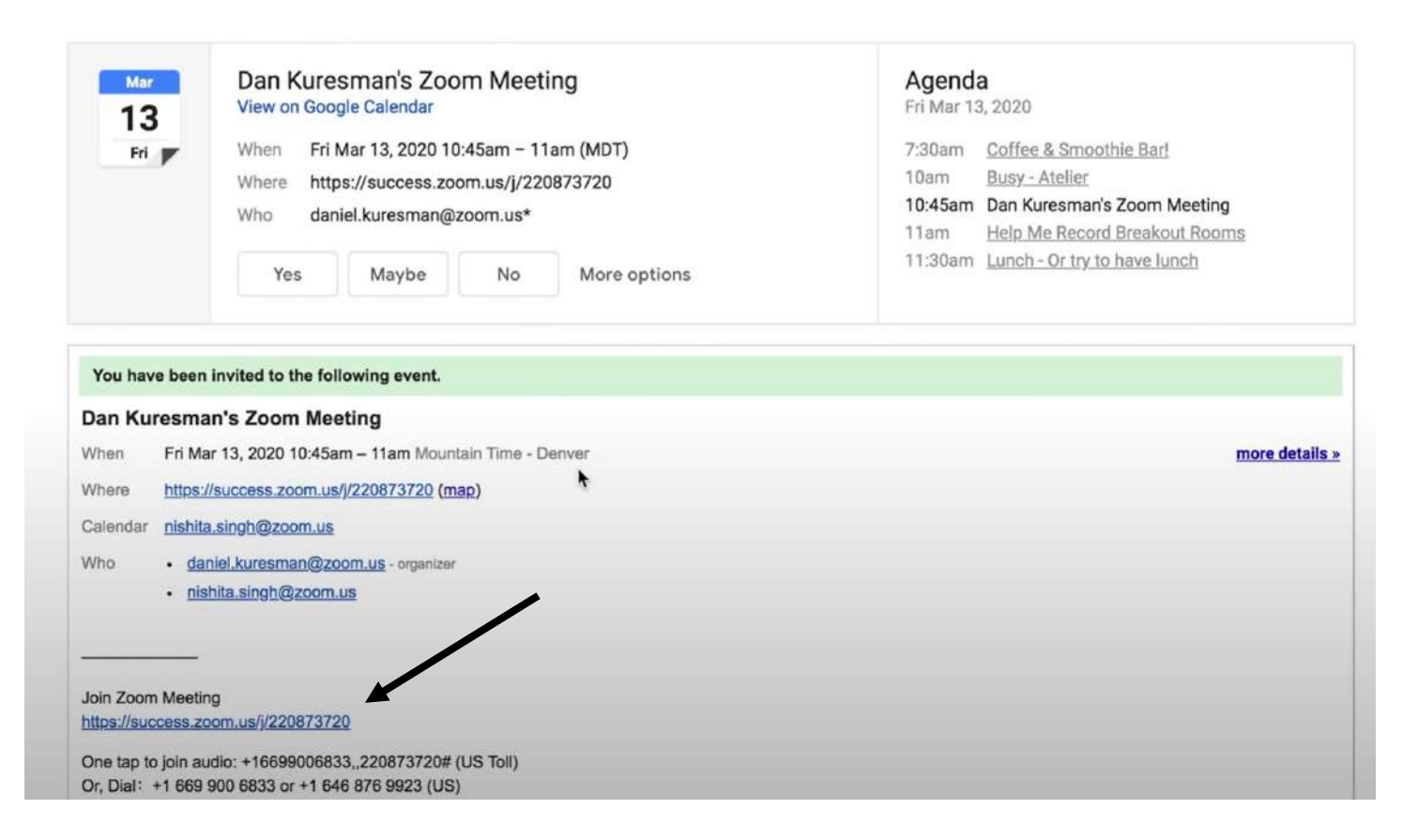

Në foton shembull si më sipër, paraqitet një imazh që shfaq në mënyrë të ngjashem se si do të duket njoftimi në emailin tuaj. Kur të klikoni në "Join Zoom Meeting" ju do të kaloni në një tjetër faqje që ju lidh me takimin.

## Hapi 5.

Në foton shembull të mëposhtme do të shihni ajo çka del kur klikoni linkun që ju ka ardhur në email.

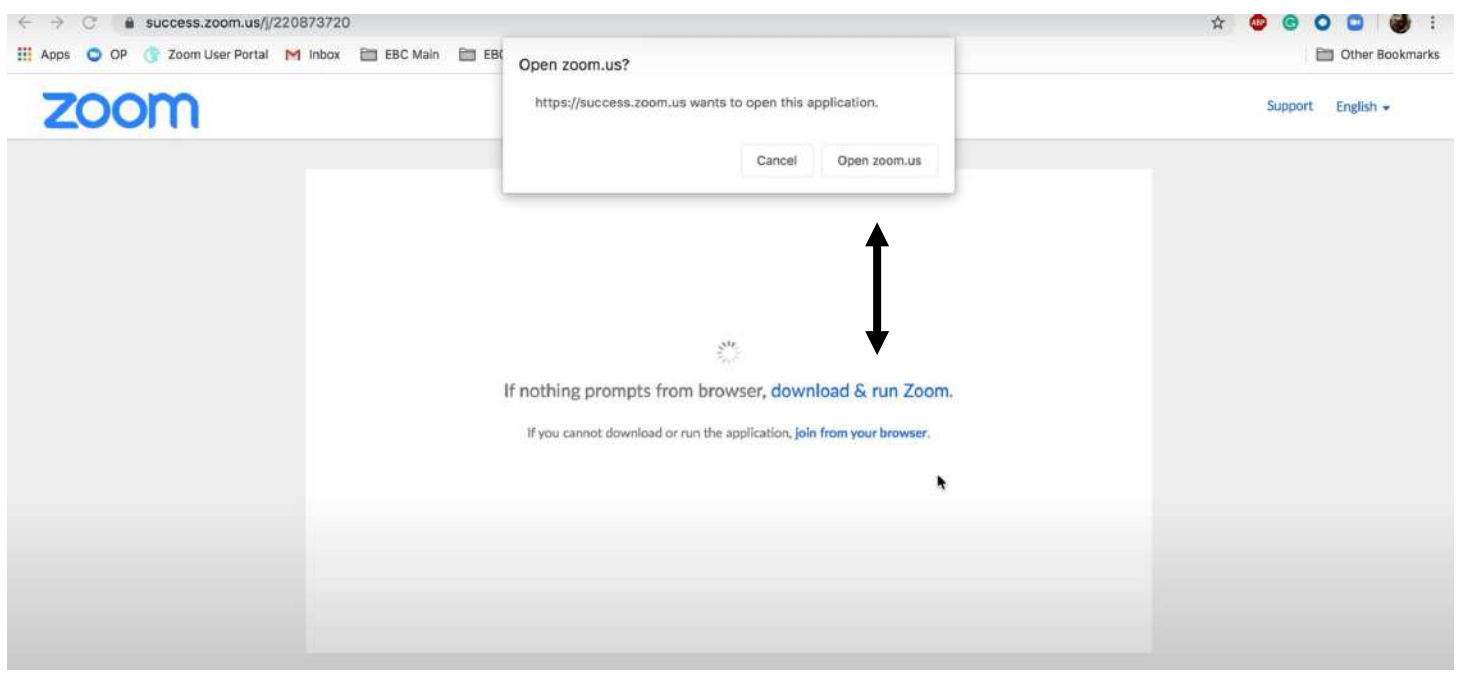

Në të cilin duhet të klikoni aty ku tregon shigjeta

#### Hapi 6.

Nëse ju keni përdorur më parë platformën zoom atëherë mjaftoni të shtypni "open zoom.us". Nëse nuk e keni përdorur më parë atëherë duhet të shtypni "download & run Zoom".

#### Hapi 7.

Në shembullin e mëposhtëm mund të shihni se para se të aksesoni takimin mund të testoni dhe kamerën apo mikrofonin, duke shtypur aty ku tregon shigjeta.

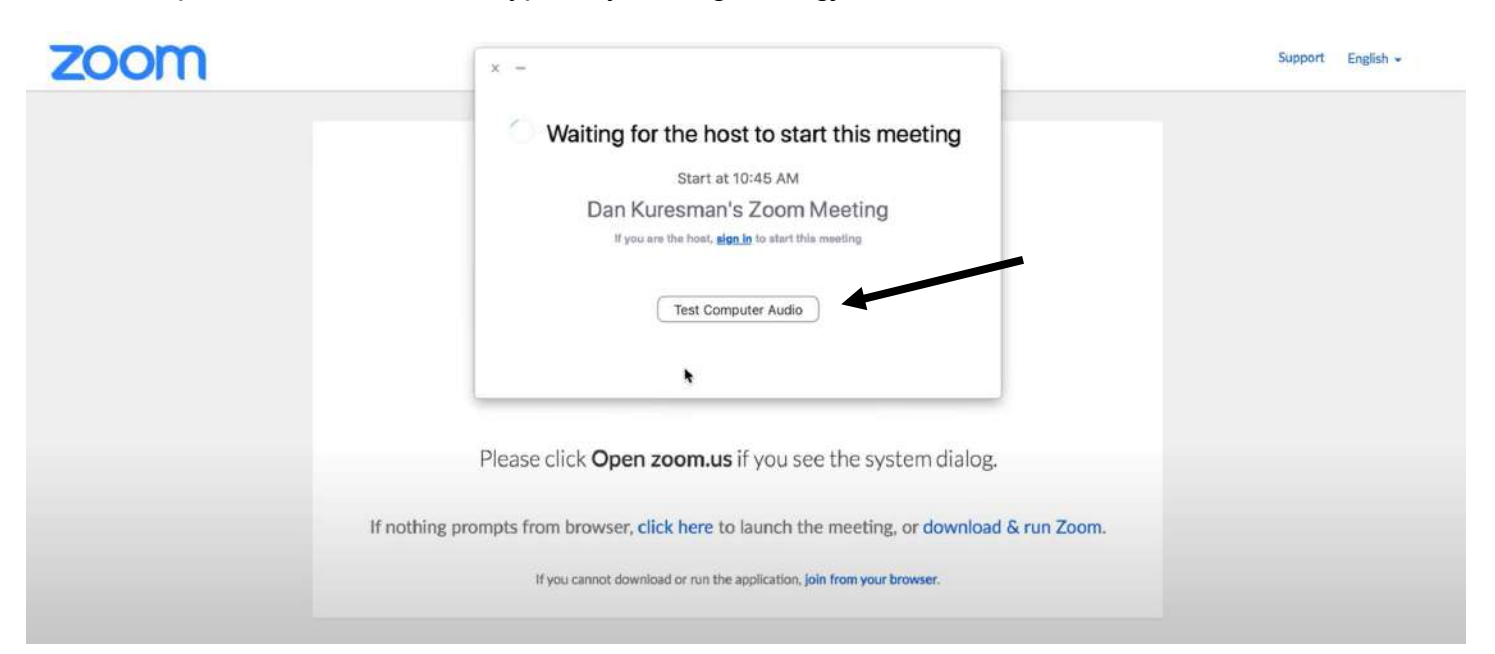

#### **Si të votoni?**

Për delegatët të cilën janë zgjedhur nga organizatat përkatëse për të votuar, duhet të ndjekin proçedurat e mëposhtme.

Platforma quhet NemoVote dhë është një kompani Gjermani me një ndër shërbimet më të sigurta në treg.

Kur të jeni pjesë e takimit në zoom. Votuesit që do të pasqyrohen nga lista e subjekteve që kanë plotësuar formularin do të informohen përgjatë takimit mbi procedurën dhe proçesin e votimit.

Pas verifikimit, të dhënat do ti dërgohen kompanisë së votimit, e cila në mënyrë automatike do të prodhojë një profil për çdo votues. Të dhënat e profilit do të jenë kredinciale të veçanta dhe specifike për çdo votues dhe do ti shkojnë nga kompania në mënyrë automatike në email.

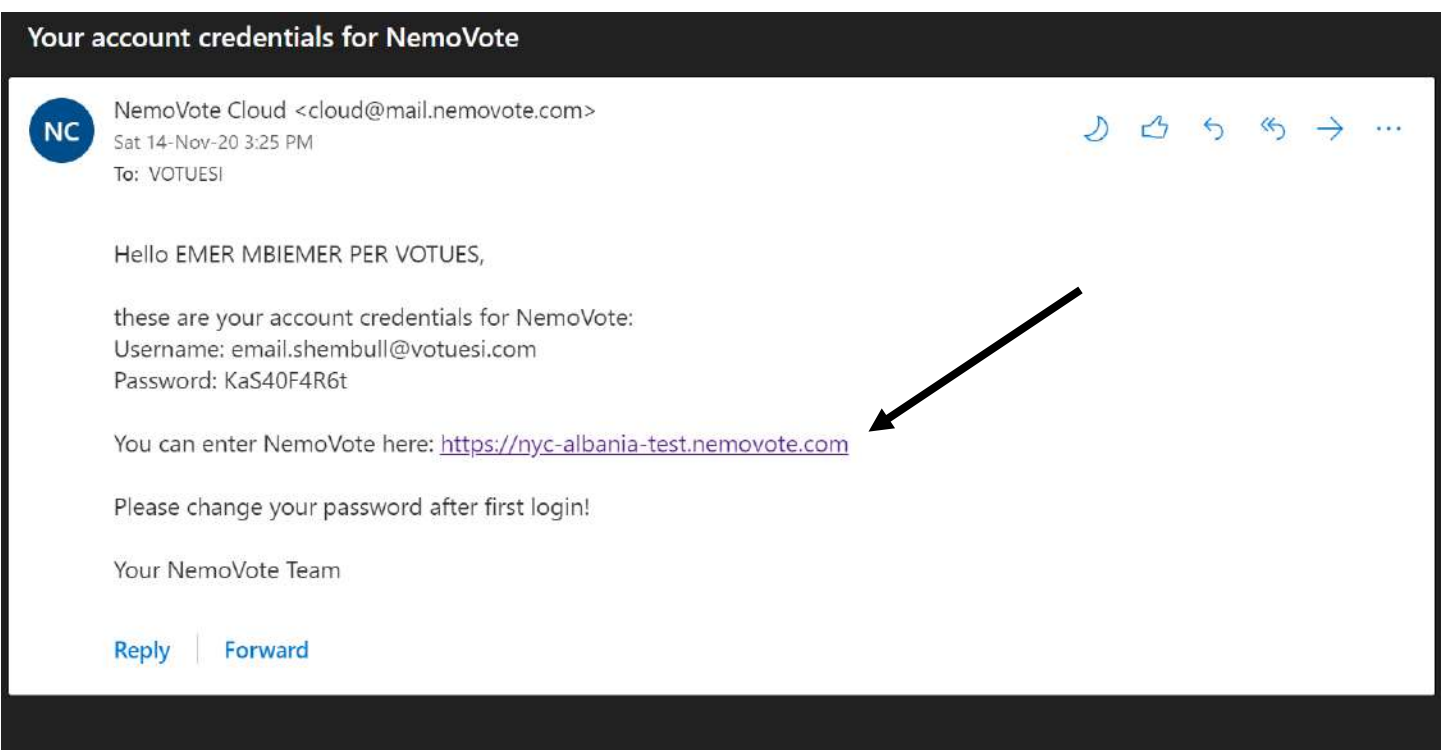

Kur të shihni emailin do të dalloni formatin e të dhënave që do të paraqiten në formën e mëposhtme. Sigurohuni që të shtypni në linkun që shigjeta e mëposhtme do të tregojë.

Pasi të shtypni linkun e mësipërm do të kaloni në faqjen e votimit ku duhet të hyni me të dhënat e veçanta dhe specifike që keni marr në email. Të dhënat do të vendosen si më poshtë.

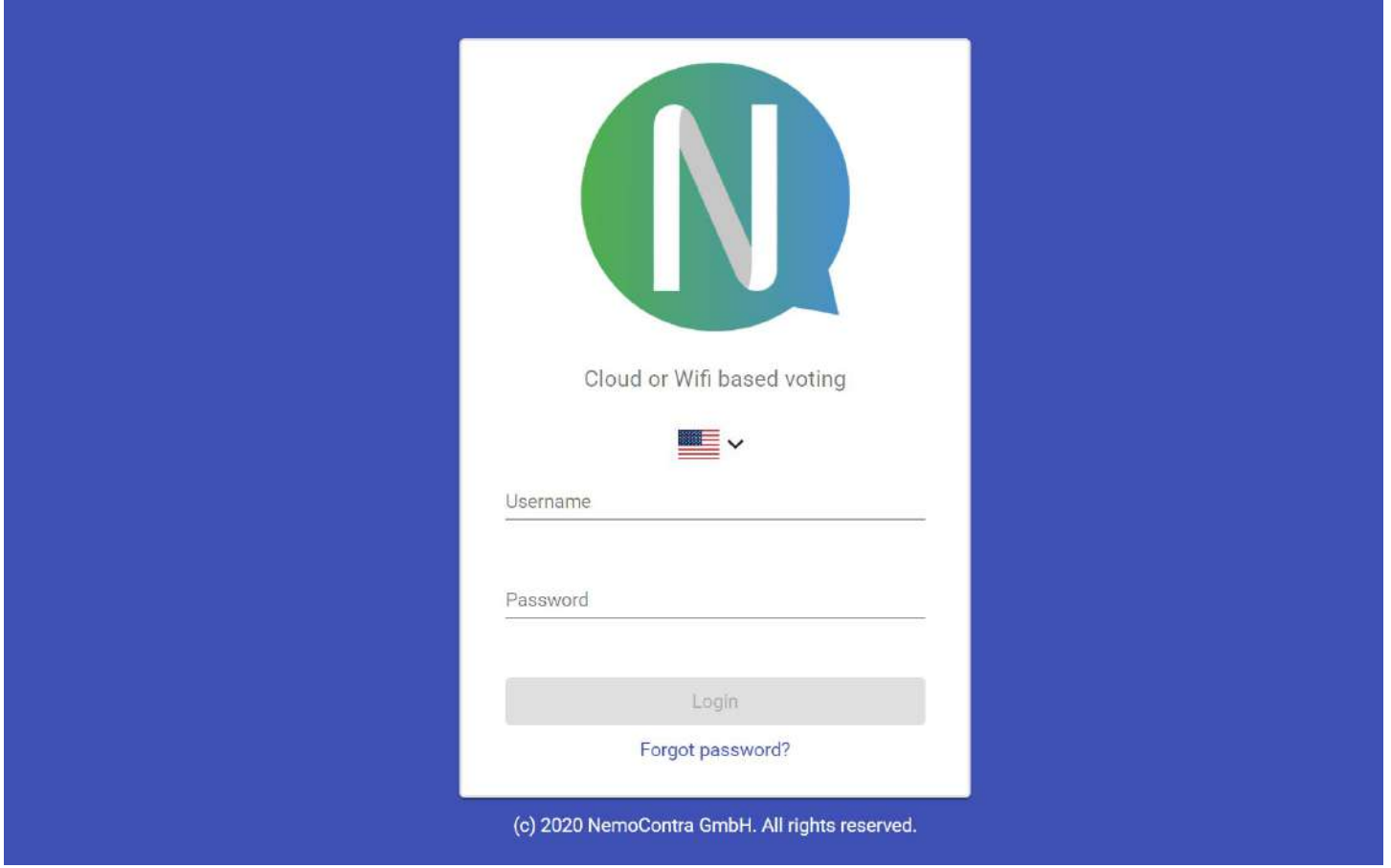

Për të parë se cilat proçese votimi janë të hapura dhe për të votuar duhet të klikoni "My votes".

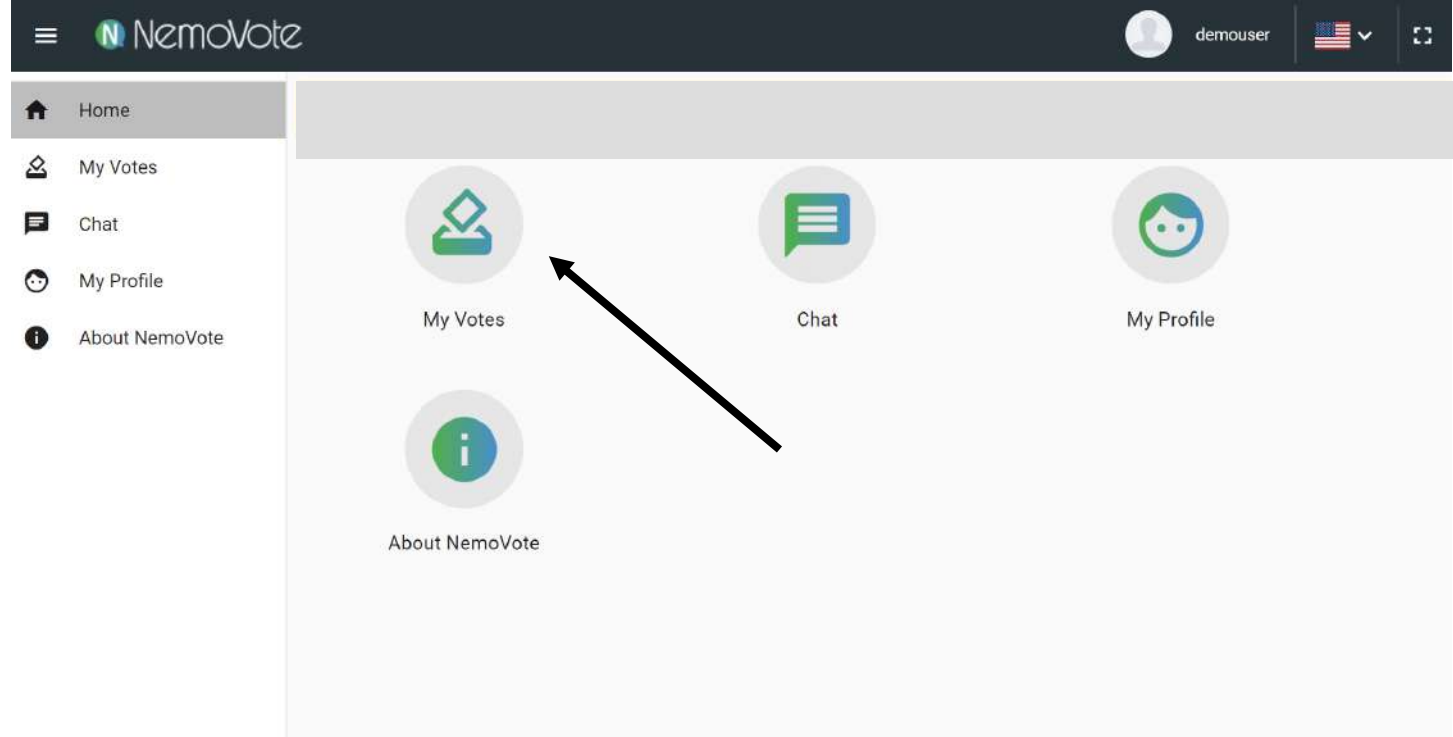

Në momentin që shtypni aty ku tregon shigjeta më sipër do të shkoni në këtë faqe. Në të cilën anash emëtimit të votës p.sh. "Votë mbi anëtarët e bordit", do të shtypni një figurë të ngjashme me kutinë e votimit.

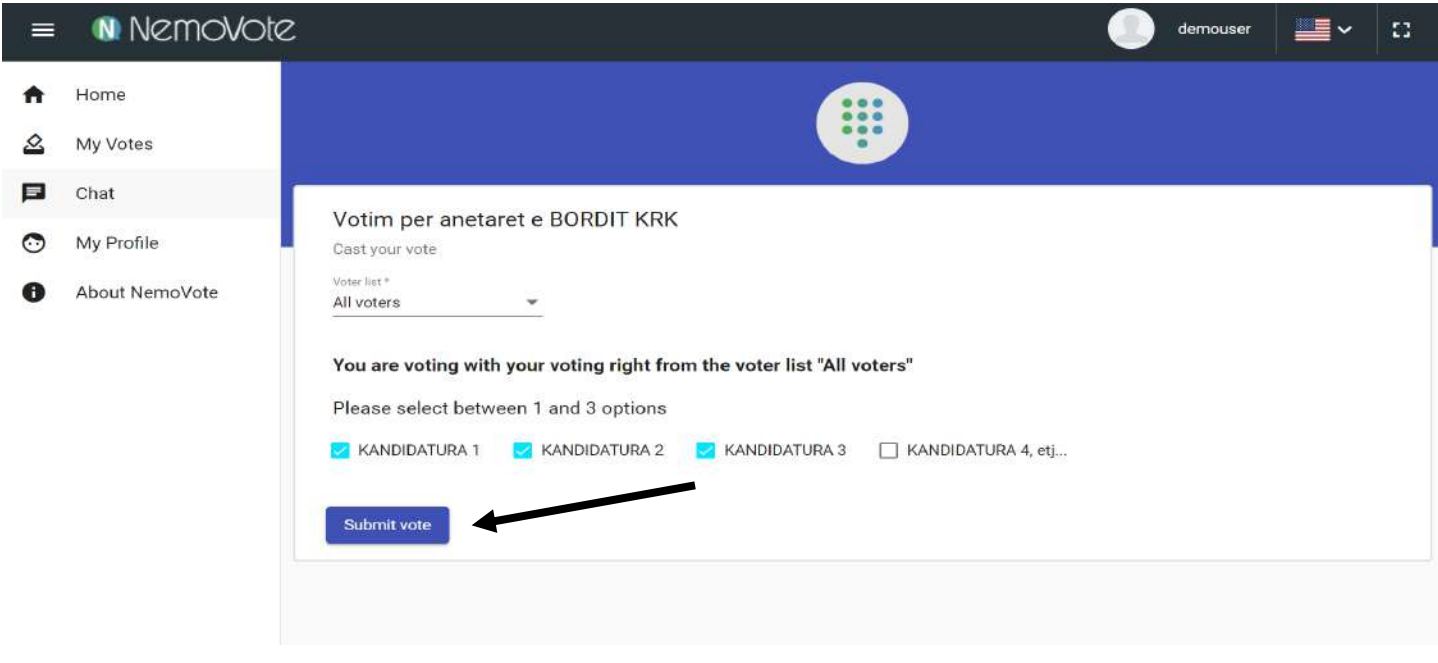

Pasi të keni shkuar në faqen ku do të kryhet votimi duke shtypyr figurën e kutisë dhe letrës së votës, do të keni mundësinë të votoni.

Pasi të zgjidhni kandidaturat duhet të shtypni butonin që tregon shigjeta më sipër "Submit Vote".

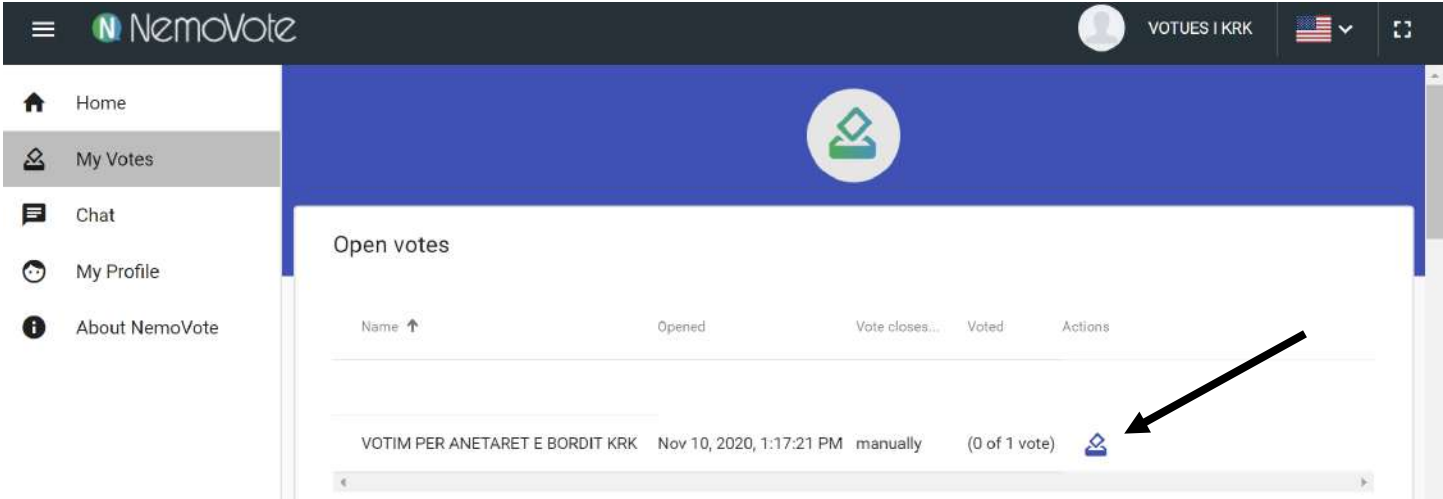

KUJDES: "Ju duhet me doemos të zgjidhni katër kandidatë."